# **Nápověda k programu Frekvenční slovník**

Příkazy nabídek

# **Příkazy nabídek**

### **Nabídka Tisk**

**Tisk** Ukázka před tiskem Nastavení tiskárny **Konec** 

**Nabídka Úpravy** Kopírovat

### **Nabídka Zobrazit**

**Obsah** Další **Předchozí** Velikost textu

### **Nabídka Nástroje**

Rejstřík hesel **Hledat** Výsledky hledání Zpět **Historie** Definice záložky Záložky **Volby** 

## **Nabídka Nápověda**

**Obsah** Jak používat nápovědu O aplikaci Frekvenční slovník

### **Práce s aplikací Frekvenční slovník**

Pro pohyb v heslech použijte panel nástrojů. Můžete listovat hesly a vracet se k heslům, která jste prohlíželi dříve. Můžete vyhledávat specifické informace nebo zobrazit rejstřík hesel. K přechodu na nové heslo můžete také použít skok.

Heslo slovníku může obsahovat grafiku a text, které se vztahují k jiným heslům nápovědy nebo k dodatečným informacím k aktuálnímu heslu. Říká se jim skoky.

Skoky se identifikují barvou, která se může změnit příkazem Volby v nabídce Nástroje (pokud není skokem grafika). Když ukážete na skok, změní se ukazovátko na ruku. Ke zvolení skoku

Ukažte na text nebo grafiku a klepněte myší. Nebo stiskněte TAB k výběru skoku, a pak stiskněte ENTER.

Můžete stisknout Shift+TAB k přesunu zpět a vybrat skok. Jestliže se informace v hesle nápovědy nevejdou do okna, použijte posuvník

K přetáčení hesla nápovědy

Klikněte na jedné z přetáčecích šipek, chcete-li se posunout o jeden řádek, nebo posouvejte táhlo k rychlému posouvání hesla.

K přetáčení o celou výšku okna

Klikněte nad nebo pod přetáčecím běžcem v posuvníku. Nebo použijte kláves PAGE UP a PAGE DOWN.

# **Příkaz Tisk (nabídka Tisky)**

Použijte tento příkaz pro vytisknutí aktuálního hesla. Tento příkaz zobrazí dialogové okno Tisk, kde můžete určit počet kopií a cílovou tiskárnu.

## **Zkratky**

Panel nástrojů: Klávesy: Ctrl+P

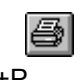

## **Příkaz Ukázka před tiskem (nabídka Tisky)**

Použijte tento příkaz ke zobrazení aktuálního hesla, tak, jak by se objevilo na tiskárně. Když zvolíte tento příkaz, hlavní okno se nahradí tiskovým náhledem, ve kterém se zobrazí jedna stránka v tiskovém formátu. Panel nástrojů ukázky před tiskem nabízí možnost stránku přibližovat a tisknout.

### **Zkratky**

Panel nástrojů:

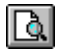

# **Příkaz Nastavení tiskárny (nabídka Tisky)**

Použijte tento příkaz k výběru tiskárny. Tento příkaz zobrazí dialogové okno Nastavení způsobu tisku, ve kterém můžete vybrat tiskárnu.

# **Příkaz Konec (nabídka Tisky)**

Povel **Konec** ukončí práci s programem. Chcete-li práci ukončit, můžete k tomu rovněž použít povel **Zavři** na ovládacím panelu.

**Zkratky**

Myš: Dvakrát klikněte na tlačítku ovládacího panelu aplikace. Klávesy: Alt+F4

 $\overline{\mathcal{G}}$ 

# **Příkaz Kopírovat (nabídka Úpravy)**

Použijte tento příkaz ke kopírování vybraného textu do schránky. Není-li vybrán žádný text, zkopíruje tento příkaz celé heslo do schránky.

### **Zkratky**

Panel nástrojů: Klávesy: Ctrl+C

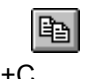

# **Příkaz Obsah (nabídka Zobrazit)**

Použijte tento příkaz pro návrat na úvodní stránku publikace.

**Zkratky**

Panel nástrojů:

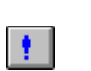

# **Další (nabídka Zobrazit)**

Hesla ve slovníku jsou řazena v abecedním pořadí. Použijte tento příkaz pro zobrazení následujícího hesla.

## **Zkratky**

Panel nástrojů: Klávesv: <br />>

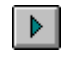

# **Předchozí (nabídka Zobrazit)**

Hesla ve slovníku jsou řazena v abecedním pořadí. Použijte tento příkaz pro zobrazení předchozího hesla.

## **Zkratky**

Panel nástrojů: Klávesy: <

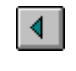

# **Velikost textu (nabídka Zobrazit)**

Použijte tento příkaz pro změnu velikosti textu proti doporučené velikosti v rozsahu 90 až 125%.

## **Zkratky**

Panel nástrojů: Klávesy: Ctrl+Shift+Z

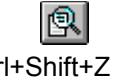

# **Rejstřík hesel (nabídka Nástroje)**

Použijte tento příkaz na otevření nebo aktivaci dialogového okna Rejstřík hesel.

Dialogové okno Rejstřík hesel slouží k nalezení a zobrazení hesla ve slovníku.

## **Zkratky**

Panel nástrojů: Klávesy: Ctrl+K

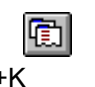

## **Hledat (nabídka Nástroje)**

Použijte tento příkaz pro vyhledávání libovolného výrazu kdekoli v textu. Viz dialogové okno Vyhledat.

Dialogové okno slouží k vyhledání textů kdekoliv ve slovníku. Text je hledán nejenom v heslech, ale i v jejich vysvětlení.

## **Zkratky**

Panel nástrojů: Klávesy: Ctrl+F

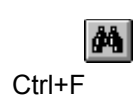

# **Výsledky hledání (nabídka Nástroje)**

Použijte tento příkaz pro zobrazení nebo aktivaci seznamu výsledků předchozího hledání. Příkaz je dostupný pouze proběhlo-li alespoň jedno úspěšné hledání. Viz dialogové okno Vyhledat.

### **Zkratky**

Panel nástrojů: Klávesy: Ctrl+Shift+F

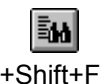

# **Zpět (nabídka Nástroje)**

Použijte tento příkaz pro přechod na stránku, kterou jste viděli naposledy.

## **Zkratky**

Panel nástrojů: Klávesy: Ctrl+H

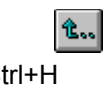

# **Historie (nabídka Nástroje)**

Použijte tento příkaz na zobrazení nebo aktivaci dialogového okna Historie se seznamem stránek, které iste prohlíželi v minulosti.

## **Zkratky**

Panel nástrojů: Klávesy: Ctrl+Shift+H

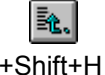

# **Definice záložky (nabídka Nástroje)**

Použijte tento příkaz pro zobrazení dialogového okna Definice záložky.

Dialogové okno Definice záložky slouží k vytvoření a pojmenování záložky ve slovníku.

## **Zkratky**

Panel nástrojů: Klávesy: Ctrl+B

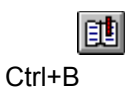

# **Záložky (nabídka Nástroje)**

Použijte tento příkaz pro zobrazení nebo aktivaci dialogového okna Záložky.

Dialogové okno Záložky zobrazuje seznam dříve vytvořených záložek ve slovníku a umožňuje přechod na heslo se záložkou.

## **Zkratky**

Panel nástrojů: Klávesy: Ctrl+Shift+B

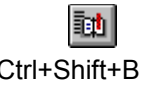

# **Volby (nabídka Nástroje)**

Použijte tento příkaz pro zobrazení dialogového okna Volby.

Dialogové okno Volby slouží k nastavení uživatelského prostředí programu.

# **Příkaz Obsah (nabídka Nápověda)**

Použijte tento příkaz pro zobrazení obsahu nápovědy programu Frekvenční slovník.

# **Příkaz Jak používat nápovědu (nabídka Nápověda)**

Použijte tento příkaz pro získání instrukcí o použití nápovědy.

# **O aplikaci Frekvenční slovník (nabídka Nápověda)**

Vypíše informaci o vaší kopii programu Frekvenční slovník. Informace obsahuje číslo verze, znak autorské ochrany, práva a licenční ujednání a systémové informace o vašem počítači.

## **Příkaz Kontextová nápověda**

Použijte tento příkaz pro získání nápovědy pro určitou položku obrazovky. Nápovědu pro určitou položku aktivujeme tak, že klepneme na tlačítko Nápověda na nástrojové liště. Jakmile se ukazatel změní na otazník, můžeme jím označit příkaz nebo klepnout na položku okna. Aplikace pak v okně nápověda zobrazí téma nápovědy pro označený příkaz nebo položku.

## **Zkratky**

Nástrojová lišta: Klávesy: Shift+F1

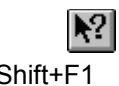

# **Definice záložky**

Dialogové okno Definice záložky slouží k vytvoření a pojmenování záložky ve slovníku.

## **Volby dialogového okna**

### **Název nové záložky**

Zadejte jméno pro právě vytvářenou záložku nebo použijte doporučené jméno.

## **Záložky**

Dialogové okno Záložky zobrazuje seznam dříve vytvořených záložek ve slovníku a umožňuje přechod na heslo se záložkou.

#### **Volby dialogového okna**

#### **Záložky**

Seznam dříve vytvořených záložek ve slovníku. Vyberte záložku v tomto seznamu na kterou chcete přejít nebo kterou chcete smazat.

#### **Přejít na**

Stiskněte toto tlačítko pro přechod na heslo se záložkou. Stejnou akci můžete provést dvojitým klepnutím na řádek v seznamu Záložky.

#### **Smazat**

Stiskněte toto tlačítko pro smazání záložky, která je vybrána v seznamu Záložky.

#### **Nezavírat**

Pokud zaškrtnete toto políčko, dialogové okno zůstane po přechodu na heslo se záložkou otevřené, aby mohlo být snadno použito znovu.

### **Tisk**

Slouží k řízení tisku dokumentu. Před použitím tohoto příkazu musíte nainstalovat a vybrat tiskárnu. Pokyny k instalaci tiskárny jsou uvedeny ve vaší dokumentaci k prostředí Windows. Informace o výběru tiskárny viz dialogové okno Nastavení tisku.

### **Volby dialogového okna**

### **Tiskárna**

Zobrazí název aktivní tiskárny a její propojení.

### **Rozsah tisku**

Zobrazí typ informací, které chcete tisknout.

### **Počet kopií**

Zapište nebo vyberte kolik kopií dokumentu chcete tisknout.

### **Rozsah tisku**

Určete stránky, které chcete tisknout.

#### **Vytiskni vše**

Tiskne se celý dokument.

### **Vytiskni aktuální zařízení**

Tiskne se vybraná stránka nebo stránka na níž je kurzor.

#### **Vytiskni zadané stránky**

Tisknou se stránky v rozsahu který určíte.

#### **Snášení kopií**

Při tisku většího počtu kopií slouží pro řazení stránek. Aplikace vytiskne kompletní výtisk první kopie a teprve poté začne tisknout první stránku druhé kopie.

#### **Nastavit**

Slouží k výběru tiskárny a jejího propojení. Pro vybranou tiskárnu můžete také zvolit standardní nastavení.

## **Výsledky hledání**

Dialogové okno Výsledky hledání zobrazuje seznam hesel, která vyhovují předchozímu hledání. Viz dialogové okno Vyhledat.

### **Volby dialogového okna**

#### **Výsledky hledání**

Seznam hesel, která vyhovují předchozímu hledání. Vyberte název Hesla v tomto seznamu na které chcete přejít.

## **Přejít na**

Stiskněte toto tlačítko pro přechod na heslo. Stejnou akci můžete provést dvojitým klepnutím na řádek v seznamu Výsledky hledání.

#### **Nezavírat**

Pokud zaškrtnete toto políčko, dialogové okno zůstane po přechodu na heslo se otevřené, aby mohlo být snadno použito znovu.

## **Historie**

Dialogové okno Historie zobrazuje seznam hesel, která jste procházeli v minulosti.

### **Volby dialogového okna**

### **Historie**

Seznam hesel, která jste procházeli v minulosti. Vyberte název Hesla v tomto seznamu na které chcete přejít.

#### **Přejít na**

Stiskněte toto tlačítko pro přechod na heslo. Stejnou akci můžete provést dvojitým klepnutím na řádek v seznamu Historie.

#### **Nezavírat**

Pokud zaškrtnete toto políčko, dialogové okno zůstane po přechodu na heslo se otevřené, aby mohlo být snadno použito znovu.

## **Rejstřík hesel**

Dialogové okno Rejstřík hesel slouží k nalezení a zobrazení hesla ve slovníku.

### **Volby dialogového okna**

### **Heslo**

Heslo které hledáte vepište do tohoto pole nebo je vyberte v seznamu hesel.

### **Oblast výskytu**

Vyberte oblast, ve které se má hledané heslo nacházet. Nemá-li se výběr oblastí uplatnit vyberte "Všechny výrazy".

### **Nezavírat**

Pokud zaškrtnete toto políčko, dialogové okno zůstane po přechodu na heslo se otevřené, aby mohlo být snadno použito znovu.

# **Výběr adresáře nalistovat**

Použijte ovládací prvky Adresáře a Diskové jednotky k výběru adresáře ve kterém se nacházejí data.

## **Výběr adresáře**

Dialogové okno se zobrazuje v případě, kdy program nemůže nalézt data.

Ujistěte se, zda zařízení na kterém se data nacházejí je správně připojeno a obsahuje správný disk. Došlo-li ke změně umístění dat, zadejte správnou cestu. Došlo-li ke smazání dat je třeba program znovu nainstalovat.

K výběru adresáře lze také využít dialogové okno Výběr adresáře, které otevřete tlačítkem Nalistovat.

# **Nastavení způsobu tisku**

Slouží k nastavení tiskárny.

### **Volby dialogového okna**

### **Tiskárna**

Vyberte, zda budete používat předvolenou či specifickou tiskárnu. Pokud si vyberete druhou variantu, nastavte tiskárnu, kterou hodláte použít.

### **Orientace**

Nastavte zamýšlenou orientaci papíru

### **Papír**

Nastavte velikost papíru a zdroj papíru.

## **Vyhledat**

Dialogové okno slouží k vyhledání textů kdekoliv ve slovníku. Text je hledán nejenom v heslech, ale i v jejich vysvětlení.

#### **Volby dialogového okna**

#### **Hledat co**

Do tohoto pole zadejte výraz popisující požadavek na hledání obsahující hledaný text a případně operátory. Otevřením seznamu můžete vybírat z posledních použitých výrazů.

#### **Operátor A**

Zaškrtněte toto políčko, aby se automaticky použil operátor **A** mezi slovy zadanými v poli Vyhledat co. Není-li toto políčko zaškrtnuto, použije se automaticky operátor **NEBO**.

#### **Hledat ve všech skupinách**

Výraz se hledá v celém slovníku.

#### **Hledat v označených skupinách**

Výraz se hledá ve skupinách, označených v seznamu Skupiny.

#### **Skupiny**

V případě, že chcete vyhledávat pouze v některých oblastech, označte je v tomto seznamu.

#### **Vzdálenost slov**

Určuje maximální vzdálenost slov, která jsou hledána s operátorem **U**. Standardně je nastavena 8 slov.

# **Operátory a fráze**

Pro vytváření složitých výrazů je možno používat operátory **A**, **NEBO**, **NE** a **U**. Jejich použití je následující:

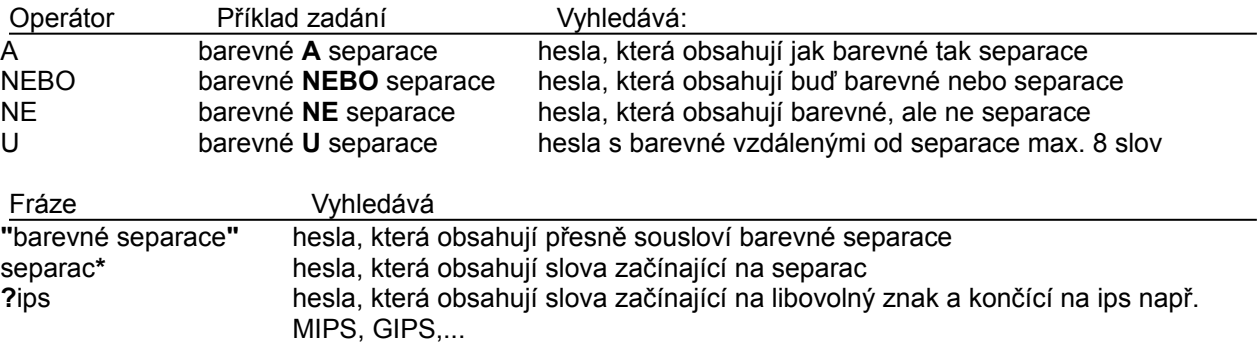

U složitých výrazů lze použít závorky, např. **"**programovací jazyk**" NE (**pascal **NEBO** basic**)**

## **Volby**

Dialogové okno Volby slouží k nastavení uživatelského prostředí programu.

#### **Volby dialogového okna**

### **Barva odkazů**

Vyberte jednu z 16 předefinovaných barev kterou se budou zobrazovat odkazy na související hesla.

#### **Panel nástrojů**

Zaškrtněte toto políčko pro zobrazení nebo skrytí panelu nástrojů, který obsahuje tlačítka pro nejpoužívanější příkazy programu.

Viz také Panel nástrojů pro nápovědu na používání nástrojové lišty.

#### **Stavový řádek**

Zaškrtněte toto políčko pro zobrazení nebo skrytí stavového řádku, který popisuje akci vykonávanou vybíráním položky nabídky nebo stisknutím tlačítka nástrojového pruhu, a různých stavů ve kterých se program nachází.

Viz také Stavový řádek pro nápovědu na používání stavového řádku.

#### **Výsledky hledání**

Zaškrtněte toto políčko pokud chcete, aby byla v textu zvýrazněna hledaná slova.
#### **Průběh tisku**

Dialogové okno Tisk je zobrazen během doby, kdy program posílá data do tiskárny. Číslo stránky indikuje průběh tisku.

Pro zrušení tisku zvolte tlačítko Zrušit.

# **Zvýraznit výsledky hledání**

Použijte tento příkaz pro zapnutí nebo vypnutí zvýrazňování hledaného textu.

## **Zkratky**

Panel nástrojů:

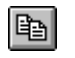

# **Nelze otevřít soubor se seznamem skupin**

Tato chyba indikuje, že pravděpodobně došlo k porušení souboru s daty.

# **Hledaný výraz nebyl nalezen**

Tento výraz není ve slovníku nebo v jeho indexu obsažen.

# **Nelze otevřít dočasný soubor**

Systém nemůže založit dočasný soubor. Ujistěte se, že disky nejsou plné, a že je možné na ně zapisovat.

# **Program není kompletní**

Některá komponenta programu chybí. Pravděpodobně bude nutné program nainstalovat znovu.

# **Špatný název souboru**

Ujistěte se zda název odpovídá konvenci pro zadávání jmen souborů.

#### **Otevírání dokumentu selhalo**

Pokusili jste se otevřít dokument. Má jej však otevřený jiný uživatel, není dostupné dostatečné množství paměti, program nemůže tento dokument nalézt, nebo došlo k poškození dokumentu.

Jak vyřešit tento problém

Použijte jeden z následujících postupů:

Počkejte, až ostatní uživatelé zavřou tento dokument.

Uzavřete jiné aplikace, aby se uvolnila paměť.

Zkontrolujte, zda je dokument uložen na diskové jednotce a v adresáři nebo pořadači, který bude program prohledávat.

## **Ukládání dokumentu selhalo**

Nastala blíže nespecifikovaná chyba při ukládání dokumentu aplikace

## **Uložit změny do "název souboru"?**

Ukončili jste program nebo jste zavřeli soubor bez předchozího uložení změn, provedených v souboru.

#### **Jak uložit změny**

Zvolte tlačítko Ano.

#### **Jak odmítnout změny**

Zvolte tlačítko Ne.

### **Jak pokračovat bez ukončení programu a bez uložení změn**

Zvolte tlačítko Zrušit.

# **Vytváření prázdného dokumentu selhalo.**

Nastala chyba při vytváření nového dokumentu. Tato chyba může být způsobena narušením některé součásti aplikace nebo nestabilitou systému.

# **Soubor je na otevření příliš velký.**

Soubor, který otevíráte nelze korektně otevřít asi byl poškozen nebo není souborem dokumentu.

#### **Tiskovou úlohu není možno začít**

Tiskárna není instalována nebo není správně nastavena.

#### **Jak dokončit tuto akci**

Instalujte tiskárnu.

Při instalaci sledujte pokyny uvedené v dokumentaci dodané k systému nebo k tiskárně.

# **Nápovědu nelze vyvolat.**

Nelze otevřít systém nápovědy Windows.

# **Interní chyba aplikace**

Chyba může být způsobena nestabilitou systému, nebo poškozenými částmi aplikace.

## **Příkaz selhal**

Aplikace není schopna provést tento příkaz.

## **Vložte laskavě celé číslo**

Zadali jste číslo, které je neplatné.

#### **Jak zadat platné celé číslo**

Zadejte celé číslo. Jsou povolena jakákoliv záporná nebo kladná celá čísla nebo nula.

## **Vložte laskavě číslo**

Zadali jste číslo, které je neplatné.

#### **Jak zadat platné číslo**

Zadejte číslo. Jsou povolena jakákoliv záporná nebo kladná desetinná čísla nebo nula.

## **Vložte laskavě celé číslo mezi "hodnota" a "hodnota"**

# **Jak opravit tuto chybu**

Napište celé číslo, jehož hodnota bude mezi dvěma uvedenými čísly.

## **Vložte laskavě číslo mezi "hodnota" a "hodnota"**

# **Jak opravit tuto chybu**

Napište číslo, jehož hodnota bude mezi dvěma uvedenými čísly.

# **Prosím vložte ne více než "hodnota" znaků**

Zadali jste hodnotu, která je příliš dlouhá. Hodnota může mít maximálně uvedený počet znaků.

# **Neočekávaný formát souboru**

Pokoušíte se otevřít soubor, který není souborem dokumentu aplikace, nebo byl tento soubor porušen.

#### **"Název souboru" Není možno najít tento soubor. Zkontrolujte laskavě, že cesta je korektní a zda byl zadán název souboru**

Program nemůže nalézt soubor ujistěte se zda jste zadali správou cestu a jméno souboru.

## **Cílový disk je zaplněný**

Disk, na který chcete uložit soubor byl zaplněn.

#### **Jak vyřešit tento problém**

Použijte jeden z následujících postupů:

Vložte do disketové jednotky novou disketu a pak se znovu pokuste o uložení. Z nabídky Soubor zvolte Uložit jako a pak uložte příslušný dokument na jinou diskovou jednotku. Uvolněte místo odstraněním nadále nepotřebných souborů.

# **Nelze číst z "Název souboru", (již otevřeno někým jiným)**

Soubor, který se pokoušíte otevřít již používá jiný uživatel.

# **Nelze zapsat do "Název souboru", je pouze pro čtení nebo otevřen někým jiným**

Soubor, který se pokoušíte uložit již používá jiný uživatel.

# **Neočekávaná chyba objevena při čtení "Název souboru"**

Při čtení souboru se objevila chyba. Zkontrolujte zda je zařízení ze kterého program čte správně připojeno.

## **Neočekávaná chyba objevena při zápisu "Název souboru"**

Při zápisu do souboru se objevila chyba. Zkontrolujte zda je zařízení na které program zapisuje správně připojeno.

# **Nedostatek paměti k vykonání operace**

Program nemá dostatek volné paměti. Pokuste se uvolnit paměť zavřením spuštěných aplikací.

## **Hledání selhalo**

Program není schopen daný výraz vyhledat.

# **Hledání selhalo v důsledku nedostatku paměti**

Program nemá dostatek volné paměti. Pokuste se uvolnit paměť zavřením spuštěných aplikací.

# **Hledání selhalo v důsledku nedostatku paměti.**

Program nemá dostatek volné paměti. Pokuste se uvolnit paměť zavřením spuštěných aplikací.

# **Nedostatek místa na disku pro vykonání hledání.**

Smažte nějaké soubory abyste uvolnili místo a začněte hledat znovu.

# **Slovo ve vyhledávacím dotazu je příliš dlouhé**

Slova ke hledání mohou mít nejvíce 255 znaků.

# **Index, stopslovo, word wheel nebo katalog jsou špatného typu nebo verze.**

Některé komponenty aplikace jsou jiné verze než data. Spusťtě znovu instalaci programu.

**Stoplist je příliš dlouhý. Může obsahovat nejvýše 1024 stopslov.**
# **Slovo ve vyhledávacím dotazu je příliš dlouhé.**

Slova ke hledání mohou mít nejvíce 255 znaků.

# **Vyhledávací dotaz je příliš dlouhý nebo příliš komplexní**

Slova ke hledání mohou mít nejvíce 255 znaků. Pokuste se zadaný výraz zjednodušit.

### **Hledání selhalo při chybě disku.**

Při přístupu na disk se objevila chyba. Zkontrolujte zda je zařízení ze kterého program čte správně připojeno. Chyba může být způsobena i nečistotou optického disku, nebo chybami pevného disku.

# **Do vyhledávací funkce byla předána nesprávná hodnota.**

Vyhledávací funkce nebyla schopna zpracovat předanou hodnotu.

**ID skupiny je příliš velké**

**Při hledání v tomto titulu nelze použít uvozovky a operátor U**

# **Příliš mnoho nálezů. Použijte specifičtější dotaz.**

Zadali jste výraz, kterému vyhovuje příliš velké množství nalezených hesel. Zadejte výraz, který jejich počet omezí.

### **Indexovací funkce nemůže běžet v reálném režimu ani na systému 80286**

Program je určen pro počítače s procesory 80386 nebo vyššími a operační systém Microsoft Windows verze alespoň 3.1.

# **Hledání selhalo. Požadovaný soubor nebyl nalezen.**

Po instalaci aplikace byl smazán některý soubor potřebný ke hledání.

### **Hledání selhalo. Objevila se chyba ve vyhledávání na disku.**

Při přístupu na disk se objevila chyba. Zkontrolujte zda je zařízení ze kterého program čte správně připojeno. Chyba může být způsobena i nečistotou optického disku, nebo chybami pevného disku.

# **Hledání selhalo. Nelze vytvořit požadovaný soubor.**

Program potřebuje vytvořit během vyhledávání dočasné soubory. Ujistěte se, zda Váš systém vytvoření těchto souborů umožňuje.

### **Hledání selhalo z důvodu chyby při čtení z disku.**

Při přístupu na disk se objevila chyba. Zkontrolujte zda je zařízení ze kterého program čte správně připojeno. Chyba může být způsobena i nečistotou optického disku, nebo chybami pevného disku.

#### **Hledání selhalo. Požadovaný soubor nelze otevřít, protože je mnoho otevřených souborů.**

Nelze otevřít další soubor. Uzavřete nepotřebné aplikace nebo dokumenty, případně zvyšte počet otevřených souborů v soubory CONFIG.SYS.

### **Hledání selhalo. Požadovaný soubor nelze otevřít.**

Při přístupu na disk se objevila chyba. Zkontrolujte zda je zařízení ze kterého program čte správně připojeno. Chyba může být způsobena i nečistotou optického disku, nebo chybami pevného disku.

# **Znaková tabulka je špatně formátovaná.**

Datový soubor aplikace je pravděpodobně narušen.

#### **Dotaz je prázdný, nebo neobsahuje vyhledatelná slova. Není možno vyhledávat ve slovech, která jsou označena jako stopslova (např. "ani", "proto" nebo "ale").**

Některá nevýznamná slova, jako např. "ani", "proto" apod. jsou vyloučena z hledání.

# **Dotaz nebo jeho část v závorkách začíná nebo končí operátorem.**

Dotaz byl špatně sestaven viz. Operátory a fráze

# **Dotaz postrádá uvozovky.**

Počet uvozovek ve výrazu není sudý. Přesvědčte se zda uvozovky jsou správně umístěny.

# **Dotaz postrádá levou závorku.**

Počet zavíracích závorek je větší než počet otevíracích závorek. Zkontrolujte správnost výrazu.

# **Dotaz postrádá pravou závorku.**

Počet otevíracích závorek je větší než počet zavíracích závorek. Zkontrolujte správnost výrazu.

# **Dotaz je příliš složitý. Nepoužívejte více než pětinásobné vnořování závorek.**

Maximální počet vnořování závorek je 5, Pokuste se výraz zjednodušit.

# **Dotaz má příliš mnoho termínů.**

Program není schopen zpracovat takto složitý výraz, pokuste se jej zjednodušit.

**Dotaz obsahuje nesprávně formátovanou hodnotu datového typu.**

**Dotaz obsahuje nesprávnou datovou hodnotu. (např. špatné datum nebo číslo mimo rozsah).**

**Operandy operátoru THRU mají odlišné datové typy.**

**Není specifikována tabulka funkce wordbreakeru.**

**Část dotazu byla použita jako operand operátoru THRU. Ten však jako operandy podporuje pouze jednoduché termíny.**

# **Dotaz obsahuje slovo sestávající pouze z kombinace hvězdiček a otazníků.**

Pokuste se dotaz sestavit jinak.

**Dotaz používá hvězdičkovou konvenci (\*,?) v termínu označeném jako netextová data. Hvězdičkovou konvenci lze používat pouze v textu.**

### **Panel nástrojů**

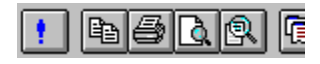

Panel nástrojů je zobrazen přes horní část okna aplikace, pod řádkem nabídek. Panel nástrojů provádí rychlý přístup k často používaným příkazům pomocí myši.

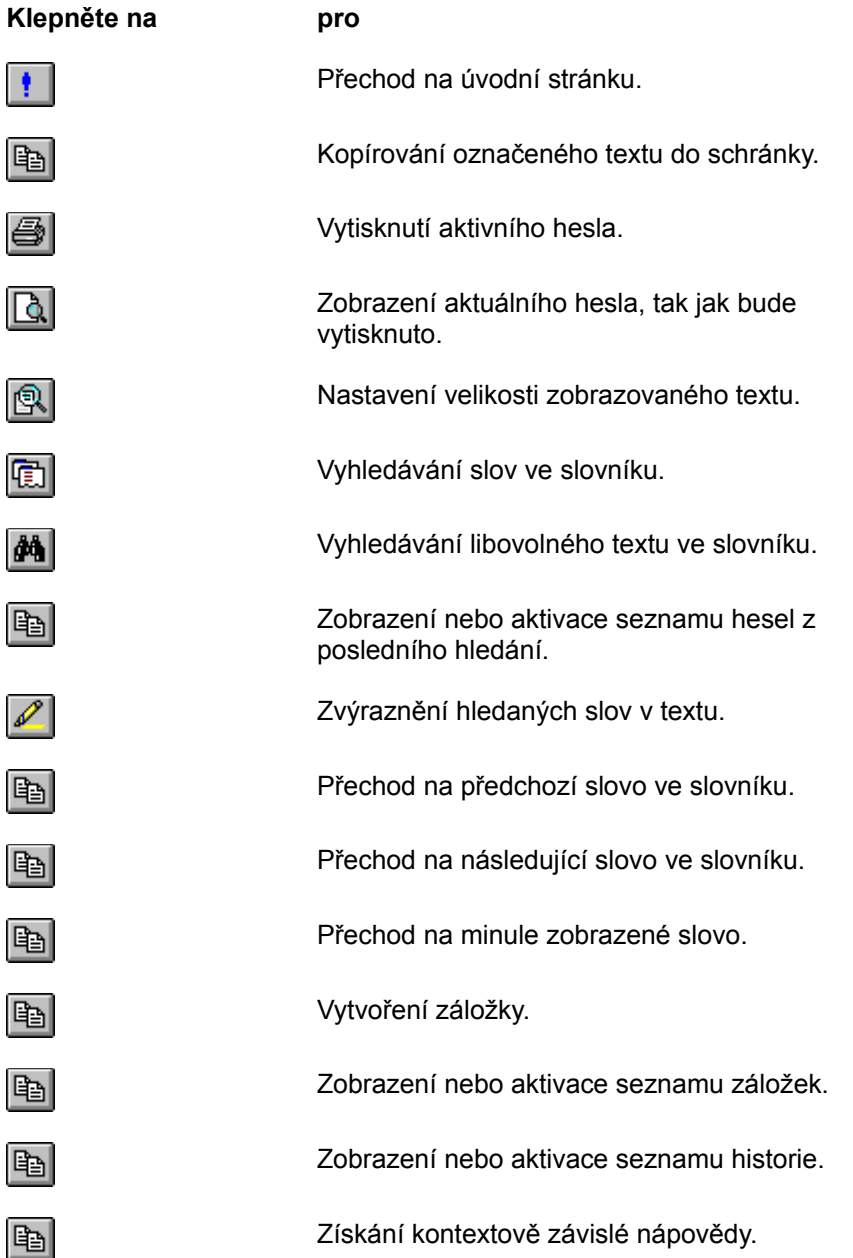

#### **Stavový řádek**

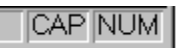

Stavový řádek je zobrazen na spodní části okna programu.

Levá část stavového řádku vysvětluje činnost položky v nabídkách při pohybu po položkách pomocí šipkových kláves. Tato část zobrazuje zprávu, která vysvětluje činnost tlačítka z Panel nástrojů, když stiskněte tlačítko na Panel nástrojů. Jestliže během pohledu na vysvětlení činnosti tlačítka zjistíte, že příkaz nechcete spustit, pak stačí se stlačenou myši opustit tlačítko.

Pravá část Stavového řádku indikuje stavy ve kterých se program nachází:

CAP Caps Lock klávesa je zapnuta

NUM Num Lock klávesa je zapnuta

### **Nástrojová lišta ukázky před tiskem**

Nástrojová lišta ukázky před tiskem nabízí následující možnosti: **Tisk** Zobrazí dialogové okno tisku a spustí tiskovou úlohu. **Zvětšit** Zvětší vytištěnou stranu. **Zmenšit** Zmenší vytištěnou stranu. **Zavřít** Uzavře ukázku před tiskem.

#### **Záhlaví okna**

Záhlaví okna je umístěno v nejvyšší části okna. Obsahuje název aplikace a název aktivního dokumentu.

Pro přesun okna přetáhněte okno za záhlaví okna. Můžete také přesunout dialogové okna přetažením za jejích záhlaví.

Záhlaví okna může obsahovat následující prvky:

- Nabídky ovládání aplikace  $\blacksquare$
- Tlačítko maximalizovat  $\blacksquare$
- Tlačítko minimalizovat  $\blacksquare$
- Název aplikace  $\blacksquare$
- Název dokumentu  $\blacksquare$
- Tlačítko obnovit $\blacksquare$

#### **Posuvníky**

Jestliže se informace v hesle nápovědy nevejdou do okna, použijte posuvníky.

Okno nabízí vodorovný a svislý posuvník, které se používají k přesunu ve svislém a vodorovném směru pomocí myši. Posuvníky jsou umístěny na pravé a dolní straně okna a obsahují součásti, zvané táhla, která označují svislou a vodorovnou polohu v dokumentu. K přesunu na jiné místo v dokumentu můžete použít myš.

K přetáčení hesla nápovědy

Klikněte na jedné z přetáčeních šipek, chcete-li se posunout o jeden řádek, nebo posouvejte přetáčecí běžec k rychlému přetáčení hesla.

K přetáčení o celou výšku okna

Klikněte nad nebo pod táhlem v posuvníku.

Nebo použijte kláves PAGE UP a PAGE DOWN.

### **Příkaz Velikost (nabídky Ovládání)**

Mění velikost aktivního okna. Zvolíte-li příkaz Velikost, kurzor se změní na šipkový kříž. Pomocí kurzorových kláves určíte okraj, který chcete přesunout. Změnu velikosti okna ukončíte stisknutím klávesy ENTER.

सूरे Šipkový kříž

Tento příkaz je nedostupný, pokud je dané okno maximalizované.

### **Příkaz Přesunout (nabídky Ovládání)**

Přesune aktivní okno nebo dialogové okno. Zvolíte-li příkaz Přesunout, kurzor se změní na šipkový kříž. Potom můžete okno přesunout na požadované místo pomocí kurzorových kláves. Přesun ukončíte stiskem klávesy ENTER.

šipkový kříž

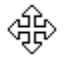

Tento příkaz je nedostupný, pokud je dané okno maximalizované.
## **Příkaz Minimalizovat (nabídky Ovládání)**

Minimalizuje okno programu na ikonu.

Klepnutím na tlačítko Minimalizovat v pravém horním rohu okna aplikace nebo okna dokumentu můžete okno programu nebo okno dokumentu zmenšit na ikonu.

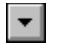

Tlačítko Minimalizovat

## **Příkaz Maximalizovat (nabídky Ovládání)**

Zvětší aktivní okno tak, že okno vyplní celou obrazovku

Aktivní okno můžete také maximalizovat stisknutím tlačítka Maximalizovat v pravém horním rohu aktivního okna.

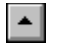

Tlačítko Maximalizovat

## **Příkaz Další okno (nabídka Ovládání dokumentu)**

Aktivuje následující otevřené okno dokumentu. Program dodržuje při přepínání jednotlivých oken pořadí, v jakém byly dokumenty otevírány.

### **Příkaz Předchozí okno**

Aktivuje předchozí otevřené okno dokumentu. Program dodržuje při přepínání jednotlivých oken pořadí, v jakém byly dokumenty otevírány.

## **Příkaz Zavřít (nabídky Ovládání)**

Zavře ono aplikace a ukončí práci s programem.

**Zkratky**

Alt+F4

## **Příkaz Obnovit (nabídky Ovládání)**

Obnoví původní velikost a umístění aktivního okna. Původní velikost a pozici okna můžete také obnovit stisknutím tlačítka Obnovit v pravém horním rohu okna aplikace nebo okna dokumentu (má-li okno maximální velikost).

### **Příkaz Přepnout do jiné úlohy (nabídka Ovládání aplikace)**

Zobrazuje seznam všech otevřených aplikací. Do vybrané aplikace z tohoto seznamu můžete přepnout nebo ji můžete uzavřít.

Chcete-li zobrazit nabídku Ovládání aplikace stiskněte kombinaci kláves Alt+MEZERNÍK nebo klepněte na ikonu nabídky Ovládání.

#### **Zkratky**

Klávesy: Ctrl+Esc

#### **Volby dialogového okna**

**Seznam úloh**

Vybranou aplikaci z tohoto seznamu můžete uzavřít nebo se do ní můžete přepnout.

**Přepnout do jiné úlohy** Aktivuje vybranou aplikaci.

#### **Ukončit úlohu**

Uzavírá vybranou aplikaci.

#### **Zrušit**

Uzavírá dialogové okno Seznam úloh

#### **Kaskáda**

Uspořádá okna všech otevřených aplikací. Okna se překrývají tak, že jsou viditelná všechna záhlaví. Tato volba se nevztahuje na aplikace nebo dokumenty zmenšené na ikonu.

#### **Dlaždice**

Uspořádá okna všech otevřených aplikací tak, že se vzájemně nepřekrývají. Tato volba se nevztahuje na aplikace nebo dokumenty zmenšené na ikony.

#### **Uspořádat ikony**

Uspořádá ikony všech minimalizovaných aplikací na spodní okraj obrazovky.

# **Nápověda není podporována**

Nápověda není podporována pro tuto část okna.

### **Schránka**

Dočasná úschovná oblast pro vyjmutý nebo kopírovaný objekt. Obsah schránky můžete vložit do dokumentu. Informace je uložena ve schránce do té doby, než vyjmete nebo zkopírujete jiný objekt.

# **gallery**

# **[g¹lôri]**

**gallery** *s* **1.** galerie, ochoz **2.** chodba, štola **\$** /Sw/ **1.** Databáze obrázků nebo symbolů, která je součástí většího programu. Např. galerie stylů v programu MS Word. **2.** Obrazová databáze fy Inter-Informatics pracující v prostředí Windows.

Heslo, může obsahovat i další tvary.

Četnost, počet kolikrát se heslo vyskytlo při sčítání. V závorce pak následují počty pro nalezené varianty (j. č., mn. č. apod)

Výslovnost

Oblast výskytu hesla resp. jeho platnosti. některá hesla mají význam speciální, např. pro tro tecnické vybavení, potom je u hesla značka /HW/, znamenající **hardware**.

Homonyma

Slovní druh

Předěl mezi druhy